# **LESIS PalmTrack**

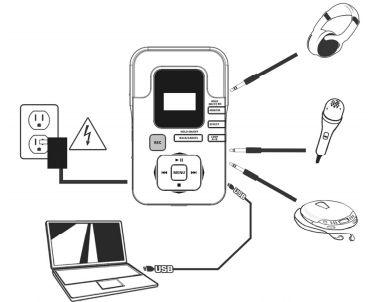

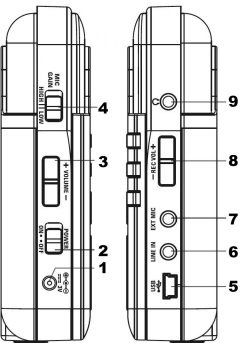

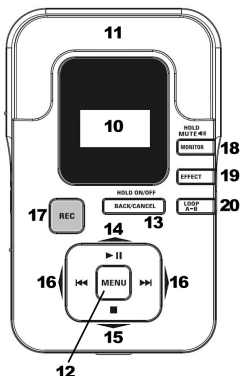

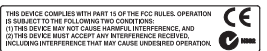

### **BONTEN**

- PalmTrack SD card USB cable Quickstart Guide
	-

- 
- 
- **•** Salely Inductions & Warranty Information Booklet<br> **IMPORTANT NOTES**<br>
 Interact 2. AA halabies into rear panel abitery comparationed or connect a 3V<br>
 Center-negative power adapter (not leadede) by his POWER IN just.<br>

- 
- 
- 
- FEATURES<br>
1. POWER IN Connect an optional 3V, center-negative AC adapter (not<br>
2. POWER SWIFCH Turns PalmTrack on and off.<br>
2. POWER SWIFCH Turns PalmTrack on and off.<br>
3. NIC CME Adapas the volume of the HDCPHONES
- 
- 5. USB Connect this USB-mini jack to a USB port on your computer to<br>
8. LINE IN Connect an audio device (e.g., CD player, iPod, MP3 player, etc.)<br>
10 this input using a stereo 1/8" cate.<br>
10 to this input using a stere
- 
- calois.<br> **CARP CONTEX CAUGE CONTEX CONTENT** level. This affects the level of the<br>
top LINE NV CEY MUC packallien interceptors or any detroit concredible to the LINE NV CEY CHAPP CONTENT<br>
S. HEADPHONES Connect a pair of 1
- 
- 
- 12. **MENU** Press this button to enter the Main Menu (or to select an option). 13. **BACK / CANCEL** Press this button to return to the home screen. Hold it
- down for 2 seconds to turn Hold Mode on / off.<br>**About Hold Mode:** When PainTrack is in Hold Mode, all its keys (except the<br>USB connection and POWER SWITCH) will be virtually "locked" to preven<br>accidental changes to its cur
- 
- 
- LCD.<br>  $1.4. \text{PLAY}$  / PAUSE / UP Press this button to play / pause current file. This<br>
button is also used as an op- button when rangath menus.<br>
15. STOP / DOWN Press this button to stop the current file. This button i
- respectively) when navigating menus.<br>17. REC Press this button to put PalmTrack in Record Standby Mode. (Press<br>PLAY to start recording or STOP to exit Record Standby Mode.)
- 18. **MONITOR –** Turns the HEADPHONE output on / off. Hold it down for 2<br>seconds to turn PalmTrack's speaker on / off.<br>19. EFFECT Press this button to activate and select an effect.
- 
- 20. **LOOP A-B** Press this button to set the beginning of a loop (Point A). Press it a second time to set the end of the loop (Point B) and restart the loop.

- end selecting the appropriate RECORD SETUP
- 
- options.<br>2. Press MERU to select TRecord Setup."<br>3. Use the UP / DOWN buttons to scroll through the following Record Setup<br>3. Use the UP / DOWN buttons to scroll through the following Record Setup<br>change its setting.
	-
	-
- a. Sample Rate: The sampling rate of your recording.<br>
The Republish Characteristics of the put recorded Select The runder of rigual diverse condens, compared the recorded by the SE RL of The SE RL of The SE RL of the SE R
	-
	-
- 

- 
- 
- 
- HOW TO RECORD SETUP property (as described above).<br>
1. Configure your RECORD SETUP property (as described above).<br>
1. The series recording with an interaction and convertible to the SET Mick converted and<br>
1. The series re
- 
- 6. Press PLAY to start recording. The REC button will light solid red and the time shown on the LCD will elapse as PalmTrack records. (You may use the PLAY / PAUSE button to pause and resume recording.)<br>T. Press STOP to st
- 
- **RECORD SETUP**<br>Before recording we recording
- RECORDING

## PLAYBACK

- 
- **PLAY SETUP:**<br>
THE WAS CONSIDENT ASSEMBLY THE WAS CONSIDERED AS A CONSIDER THE VALUE OF THE VALUE OF THE VALUE OF THE VALUE OF THE VALUE OF THE VALUE OF THE VALUE OF THE VALUE OF THE VALUE OF THE VALUE OF THE VALUE OF THE
	-
- c. Play Mode: Controls how tracks are played. Choose between "Once" (each track is heard once<br>before moving to the next onc), "Loop" (the selected track repeats), and "Loop All" (the entire list<br>of tracks repeats).<br>4. When
	-

- 
- HOW TO PLAYBACK AUDIOT<br>
2. Configure your PLAY SETUP properly (as described above).<br>
2. Configure your PLAY SETUP properly (as described above).<br>
2. Configure your PLAY pressing. The properly of the camera will appear<br>
2.
- -
	-
	- You can navigate other menus (with the MENU button and other controls) during playback. When the track has ended, the next song will be determined by the Play Mode (as described in
- PLAY SETUP). 5. Press STOP to stop playback.

- **EFFECTS**<br>2. Welle on the Home Screen, press MENU.<br>2. Use the UP / DOWN buttons to select "Effect" and press MENU.<br>2. Use the UP / DOWN buttons to select "Effect" and press MENU.<br>2. We the PWD / MACK buttons to select an e
	-
	-
- b. Rooms: Simulates revents from a room. "Time" controls the duration of the reverb. "Level"<br>controls how intersects the effect is.<br>
controls how intersects the effect is.<br>
controls how intersects and signify delayed signa
	-
- 

HOW TO USE EFFECTS<br>During playback, press the EFFECT button to move through the available effects. The LCD will show the<br>current effect (next to "FX:"), which will be applied with the settings as described in the EFFECTS S

- LOOPING<br>1. During playback, press LOOP A-B once to set Point A, where the loop will begin. The LCD will show<br>2. Press LOOP A-B once more to set Point B, where the loop will end. The LCD will show "Loop B,"<br>2. Press LOOP A-
- 

# FILE MANAGEMENT

- 
- 
- **PILE USY**<br>2. Use the UP / DOWN kutson, press MENU.<br>2. Use the UP / DOWN kutson to select This' and press MENU.<br>8. Best de UP / DOWN kutson to select Tels' and press BACK / CANCEL to return to the previous<br>1966 de Main II
	-
	- d. Open: Opens the file for playback and returns to the Home Screen.<br> **e.** Delete: Deletes the file. You will be asked to confirm this choice before the file is deleted. Press.<br>
	MENU to confirm or BACK / CANCEL to cancel.<br> select a character and<br>to save the new name.<br>When you are finished, pre
- to save ure riew name.<br>5. When you are finished, press BACK / CANCEL until you

TRANSFERRING FILES<br>To transfer files from PalmTrack's SD card to your computer (or vice versa), turn on PalmTrack and<br>connect it to your computer with the included USB cable. It should appear as a USB storage device at<br>whi

- 
- Important notes:<br>• PalmTrack supports SD and SDHC cards with capacities up to 16GB.<br>• We recommend formatting your SD card to ensure its compatibility. See the SD CARD section of the<br>• UTILITY section for more information.
- 

# UTILITY

- 
- You can access PalmTrack's additional functions from the Utility Menu. To access the Utility Menu:<br>1. While on the Home Screen, press MENU.<br>2. Use the UP / DOWN buttons to select "Utility" and press MRNU.<br>3. Use th

In any of the menus described below, you can use the UP / DOWN buttons to select an option or press BACK / CANCEL to return to the previous menu.

SD CARD: Information displays the inserted SD card's information. "Capacity" is the card's total<br>capacity. "Used" is how much of the card is currently used to store files. "Free" is how much available<br>space you have to rec

DISPLAY: Brightness controls the brightness of the LCD (1-32). The default is 16, a moderate level.<br>Dim Light Time: After the amount of time specified here (5, 10, or 20 minutes, 1 hour, or "Dim Off"), if<br>PalmTrack's contr

**PRESET:** Selecting "Preset" will let you return PalmTrack to its original factory settings; all settings you<br>have changed will return to their defaults. You will be asked to confirm this choice before PalmTrack is<br>reset.

POWER: This option lets you set the automatic power-off time (5, 15, or 30 minutes, 1 hour, or "Disable").<br>If PalmTrack's controls are not used for the length of time specified here, it will shut off automatically to<br>prese

**TUNER:** You can calibrate PalmTrack's tuning here (435-445 Hz) and use it as a tuner. The default calibration is 440 Hz. When tuning, place the microphone as close as possible to the audio source.